# **About the Share Pictures function**

With this function, you can send a picture and view a received picture, even if you do not use the RS-MS1A. This instruction document shows how to use this function.

LThe instructions are based on using the IC-9700.

# **System requirements**

The following system is required to use this function. (As of February 2023)

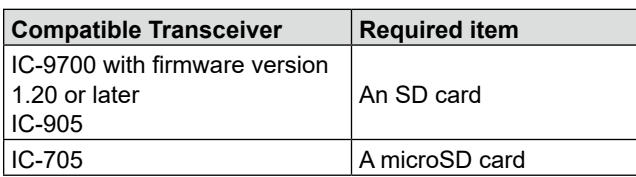

#### L **Information**

- You cannot use this function while operating in the Access Point mode or Satellite mode.
- To use this function, first format your SD card or microSD card using the transceiver.
- Throughout the rest of this document, the SD cards and microSD cards are simply called the SD card or the card.

### **NOTE:**

- Even if no SD card is inserted into the transceiver, a picture can be received, but the picture is not saved in RX Picture History.
	- LA picture received before inserting an SD card is deleted when you insert an SD card into the transceiver.
- **DO NOT** remove the SD card from the transceiver while using the Share Picture function. Otherwise, the card data may be corrupted or deleted.

## <span id="page-0-0"></span>**About a picture file to use**

- File type\*1: : JPEG (The file extension is "jpg.")
- Picture size\*2 : 640 x 480, 320 x 240, or 160 x 120 (px)
- File size: 200 KB or less
- File name: up to 23 characters
	- (except a filename extension)
- \*1 The transceiver cannot read a file that extension is "jpeg," or a file in the Progressive JPEG format.
- \*2 The transceiver cannot read a picture that is other
- than the specified size, even if its aspect ratio is 4:3. LThe transceiver can display up to 500 pictures.

#### **About the free download software**

With the ST-4001W (for Windows), ST-4001A (for Android™), or ST-4001I (for iOS™), you can add text and cut pictures down to size to send from the transceiver. The edited picture can be transferred to the transceiver through a LAN.

- LBefore using, read each manual, and use these software according to the instructions.
- LIn this manual, ST-4001W, ST-4001A, and ST-4001I are described as "Picture Utility software."

### **To transfer a picture to the transceiver**

To transfer a picture to the transceiver through a LAN, connect your PC or mobile device and your transceiver to the same LAN.

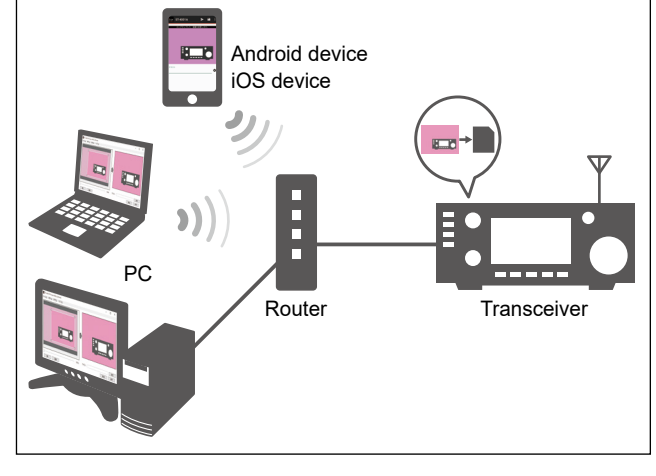

Microsoft and Windows are trademarks of the Microsoft group of companies.

Android and Google Play are registered trademarks or trademarks of Google LLC, and Google is registered trademark or trademark of Google, LLC. IOS is a trademark or registered trademark of Cisco in the U.S. and other countries and is used under license.

All other products or brands are registered trademarks or trademarks of their respective holders.

Icom and the Icom logo are registered trademarks of Icom Incorporated (Japan) in Japan, the United States, the United Kingdom, Germany, France, Spain, Russia, Australia, New Zealand, and/or other countries.

# **The Share Pictures function**

With this function, you can send a picture that is saved on an SD card, and view a received picture.

# $\diamond$  Using the PICTURE screen

• Display the PICTURE screen. **MENU** » (2) > **PICTURE**

LTo close the PICTURE screen, push **EXIT** .

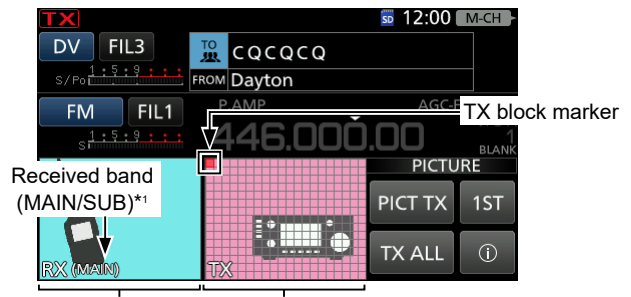

RX Picture zone\*<sup>2</sup> TX Picture zone Touch to display the RX PICTURE screen.

Touch to display the TX PICTURE screen.

\*1 Displayed when using the transceiver with Dualwatch function. \*2 When using the transceiver with Dualwatch function, signals that contain picture data are received on the MAIN and SUB bands at the same time, both pictures are saved on an SD card, but a picture is displayed on only the MAIN band.

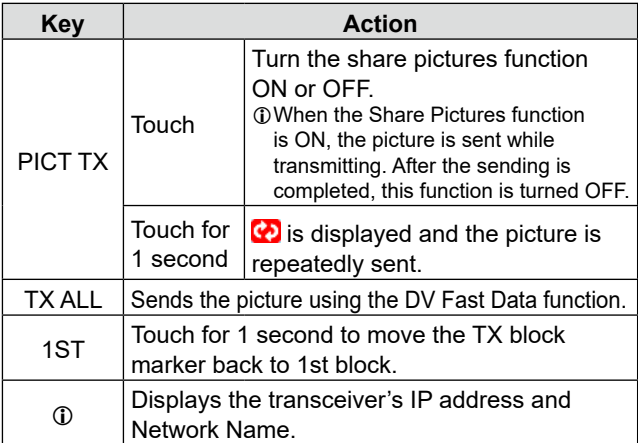

### **TIP: Transceiver's IP address and Network Name**

If you transfer a picture through a LAN, the PC and mobile device access the transceiver using the transceiver's IP address or Network Name\*.

- \* An Android device and iOS device cannot access the transceiver using its Network Name.
- $\odot$  An IP address is a numerical label that is assigned to devices participating on a LAN. When the transceiver's DHCP setting is set to ON, the DHCP server assigns a dynamic IP address to your transceiver. Therefore, the device has to match the IP address each time you transfer the picture to the transceiver. We recommend that you let your PC access the transceiver using its Network Name.

**The RX PICTURE screen RX PICTURE**  $12:00 < \equiv$ Current time From: JL3ZAB Receiver: 320×240< Picture Size High Quality< Picture Quality  $(6:15:29$  MAIN) **HISTORY**  $\rightarrow$ Received time Received band

Touch to display the RX PICTURE Received ball<br>
(MAIN/SUB) HISTORY screen. [\(p. 6\)](#page-5-0)

#### **The TX PICTURE screen**

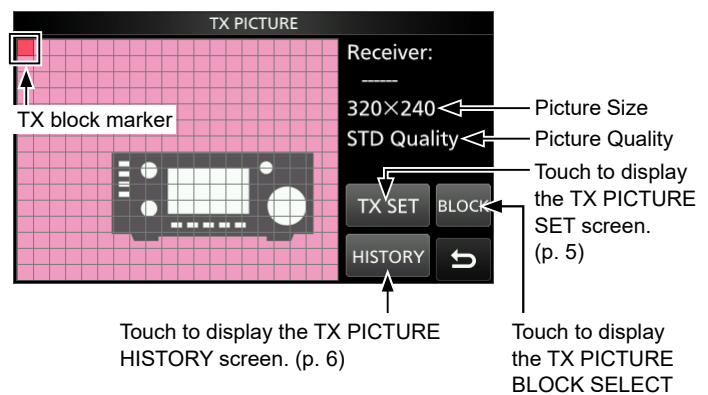

You can change the transceiver's IP address and Network Name in the Set mode.

- LSee the transceiver's instruction manual for the Set mode details.
- $\Omega$  You cannot change the IP address if the DHCP setting is ON.

# **When a received signal contains picture data**

When the received signal contains picture data, the RX Picture icon is displayed.

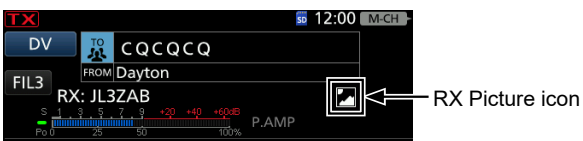

- $\odot$  If you touch the RX Picture icon, the PICTURE screen is displayed.
- $Q$  You can turn OFF the RX Picture icon. **MENU** » SET > Display > **RX Picture Indicator**

screen. ([p. 5\)](#page-4-1)

 $-2-$ 

# **Preparing a TX picture**

There are 2 ways to prepare a TX picture.

- Transfer from the PC or mobile device through a LAN using the Picture Utility software.
- Save on the SD card using the PC or mobile device.

# $\Diamond$  Transfer from the PC or mobile device **through a LAN**

- 1. Connect the transceiver to the router.  $\Omega$  Connect the PC or mobile device to the same router.
- 2. Insert the SD card into the transceiver's slot, and then turn ON the transceiver.
- 3. In the PC or mobile device, open the Picture Utility software.
- 4. Open a picture to transfer using the Picture Utility software.
- 5. Click (Touch) the Transfer  $($  >) button.
	- LIf the Transfer Settings screen is displayed, enter the transceiver's IP address or Network Name. To confirm its IP address and Network Name, touch [  $0$ ] on the transceiver's PICTURE screen.
- 6. The confirmation dialog is displayed on the transceiver, and then touch [YES].

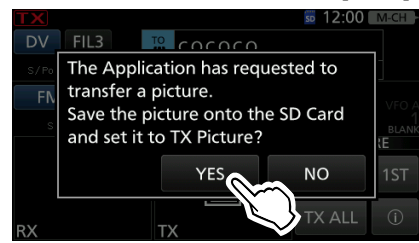

- Starts transferring, and the transferred picture is saved on the SD card.
- LThe file name is automatically set in the following format: yyyymmdd\_hhmmss (yyyy: Year, mm: month, dd: day, hh: hour, mm: minute, ss: second).

#### **NOTE:**

If you cannot transfer the picture, check the following:

#### **On the transceiver**

- The transceiver is turned ON. LYou cannot transfer the picture if the transceiver is in the Standby mode.
- The transceiver and the device are connected to the same LAN.
- The transceiver's firmware is the latest version.
- An SD card is inserted into the transceiver.
- The transceiver is in a normal operating mode.
- LThe transceiver cannot receive the picture in special modes, such as the firmware update mode, clone mode, setting save mode, import or export mode, and touch screen calibration mode.
- Operate the transceiver following the displayed dialog.

#### **On the device**

• The transceiver's correct IP address or Network Name is entered in Transfer Settings.

## **♦ Save on the SD card using the PC or mobile device**

- 1. Turn OFF the transceiver, then remove the SD card from the transceiver.
- 2. Insert it into the SD card drive or a memory card reader\* on your PC or mobile device. \*User supplied.
- 3. Copy a picture file, and paste it in the "Picture" folder on the SD card.
- 4. Remove the SD card from your device, and insert it into the transceiver's slot.

**NOTE:** Before you remove the SD card, be sure to electrically unmount it. Otherwise, the data may be corrupted or deleted.

#### **When sending a received picture**

Save a received picture in the "Picture" folder on the SD card. [\(p. 6](#page-5-0))

# **Sending the picture**

### **Step 1. Selecting a picture to send**

- $O$  You can retransmit the picture in the TX PICTURE HISTORY screen. ([p. 6\)](#page-5-1)
- LWhen you transfer the picture through a LAN, it is set to "TX Picture." If it is not necessary to change, go to **Step 2. Sending the picture**.
- 1. Open the PICTURE screen. **MENU** » (2) > **PICTURE**
- 2. Touch the TX Picture zone.

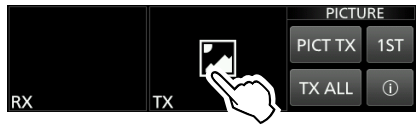

3. Touch [TX SET].

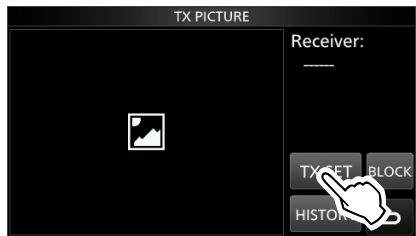

4. Touch [TX Picture].

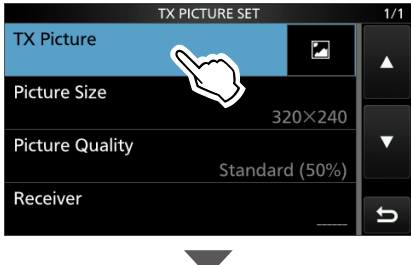

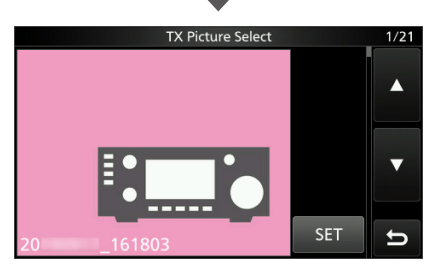

- 5. Rotate **MAIN DIAL** to select a picture. LYou cannot view a picture if it is not in a supported format ([p. 1\)](#page-0-0), or it is corrupted.
- 6. Touch [SET].

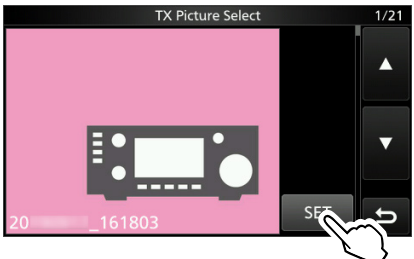

- 7. Set "Picture Size," "Picture Quality," and "Receiver." LSee page [5](#page-4-0) about each setting item.
- 8. To close the TX PICTURE SET screen, push **EXIT** several times.

## **Step 2. Sending the picture**

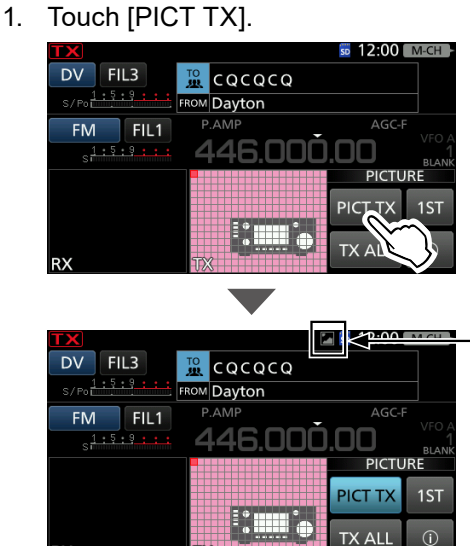

Displays while "PICT TX" is ON.

2. Push **TRANSMIT**, or hold down the microphone's [PTT] to transmit.

 $\odot$  The picture is sent while transmitting.

**Sending a picture using the DV Fast Data function** Touch [TX ALL] to send a picture using the DV Fast Data function.

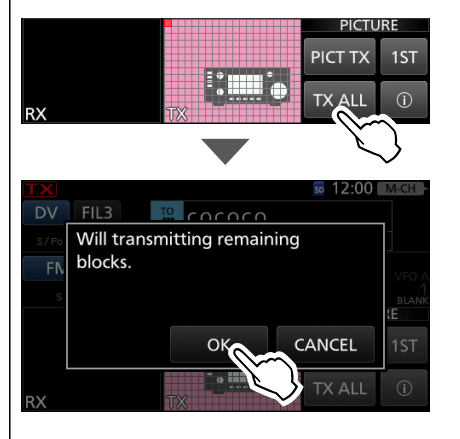

- *C* DO NOT use [TX ALL] when you send a picture to other transceivers that can receive only slow speed data.
- LWhile transmitting voice audio by holding down [PTT] on the microphone, the transceiver automatically changes to the Slow Speed Data mode. When using the IC-9700, set "PTT Port Function" to "PTT Input" if you want to transmit voice audio by holding down [PTT] on the microphone while transmitting a picture in the DV Fast Data mode. **MENU** » SET > Connectors > **PTT Port Function**

## <span id="page-4-1"></span>**♦ Moving the TX block marker**

You can select the block to start sending. LWhile sending a picture, you cannot move the TX block marker.

1. Touch the TX Picture zone.

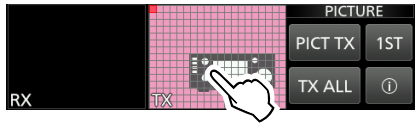

2. Touch [BLOCK].

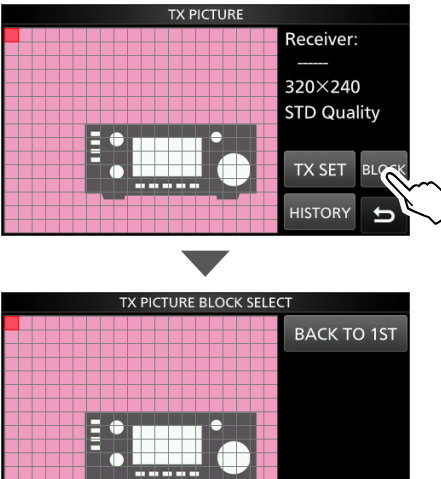

3. Touch the block or rotate **(MAIN DIAL)** to move the TX block marker.

**SET** 

 $\leftarrow$ 

 $\Omega$  To move the TX block marker back to 1st block, touch [BACK TO 1ST].

4. Touch [SET].

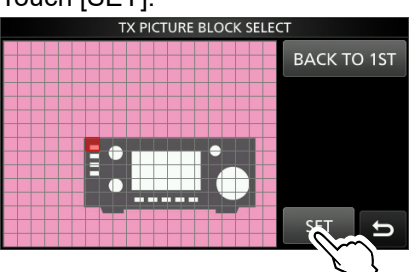

5. To close the TX PICTURE screen, push **EXIT** .

# <span id="page-4-0"></span> $\Diamond$  TX PICTURE SET

This screen is used to set a Picture, size, quality, and its intended destination to send.

LWhile sending a picture, you cannot change the settings.

1. Touch the TX Picture zone.

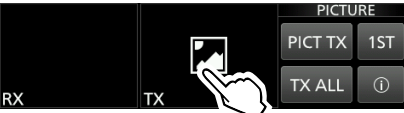

2. Touch [TX SET].

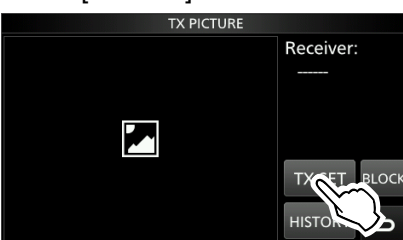

3. Touch to select the item to set. (Example: "Picture Size")

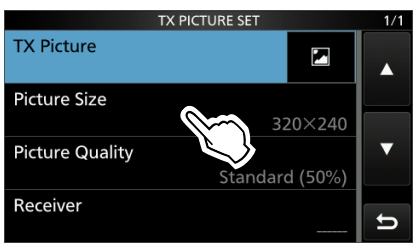

- 4. Touch to select or to set the option.
- 5. To close the TX PICTURE SET screen, push **EXIT** several times.

**TIP:** You can set each item to its default by touching the item for 1 second, and then touching "Default" on the QUICK MENU.

#### **TX Picture**

Select the picture to send, saved in the "Picture" folder on the SD card.

 $\circledR$  When you set the TX Picture in the TX PICTURE HISTORY screen, displayed "(RE TX)" before the file name.

**Picture Size** (Default: 320 x 240)

Set the desired size of a picture to send to "160 x 120," "320 x 240," or "640 x 480."

 $\odot$  You cannot select a size larger than the size of the picture.

**Picture Quality** (Default: Standard (50%))

Set the quality of a picture to send to "Low (25%)," "Standard (50%)," or "High (75%)."

**Receiver** (Default: -----)

Enter the receiver's call sign to let all stations that receive the picture know the picture's intended destination.

**NOTE:** All stations that receive the signal can see the picture, even if they are not set as the receiver.

# **Viewing the pictures**

## <span id="page-5-0"></span>**♦ Viewing the RX Picture History**

When you receive a DV call that has picture data, a received picture log is saved. Up to 50 history data can be saved. When you receive the 51st picture, the oldest history data is deleted.

**NOTE:** Confirm an SD card is in the card slot.

- 1. Open the PICTURE screen. **MENU** » (2) > **PICTURE**
- 2. Touch the RX Picture zone.

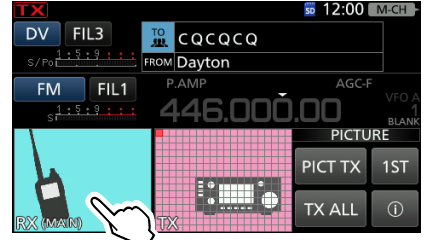

3. Touch [HISTORY].

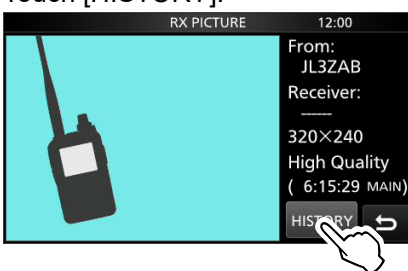

- The RX PICTURE HISTORY screen is displayed.
- 4. Rotate **MAIN DIAL** to select an RX picture history data.
	- The RX picture history number, the caller's call sign, receiver set by the caller, picture size, picture quality, and RX date and time are displayed.
	- In the Quick Menu, you can select the following options. **Delete:** Deletes the selected RX picture history data. **Delete All:**Deletes all RX picture history data.

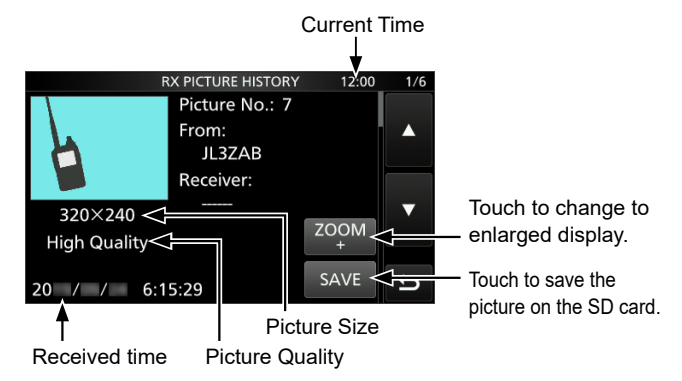

LTo save the selected picture in the "Picture" folder on the SD card, touch [SAVE].

The file name is automatically set in the following format: Picyyyymmdd\_callsign\_xx (yyyy: Year, mm: month, dd: day, callsign: the caller's call sign, xx: serial number).

## <span id="page-5-1"></span>**♦ Viewing the TX Picture History**

When you send a picture, the picture log is saved. Up to 50 history data can be saved. When you send the 51st picture, the oldest history data is deleted.

**NOTE:** Confirm an SD card is in the card slot.

- 1. Open the PICTURE screen. **MENU** » (2) > **PICTURE**
- 2. Touch the TX Picture zone.

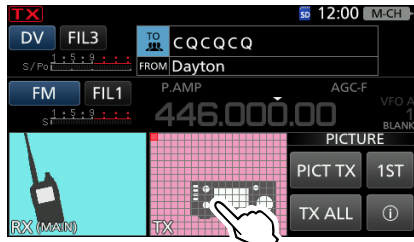

3. Touch [HISTORY].

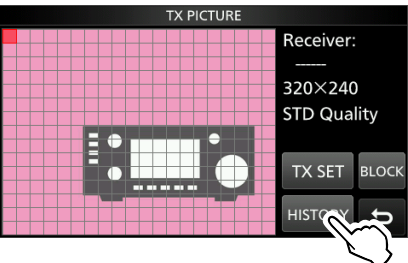

- The TX PICTURE HISTORY screen is displayed.
- 4. Rotate **MAIN DIAL** to select a TX picture history data.
	- The TX picture history number, the caller's call sign, receiver, picture size, picture quality, and TX date and time are displayed.
	- In the Quick Menu, you can select the following options. **Delete:** Deletes the selected TX picture history data. **Delete All:**Deletes all TX picture history data.
	- LYou cannot delete when the selected TX picture history data is set to "TX Picture" (RE TX).

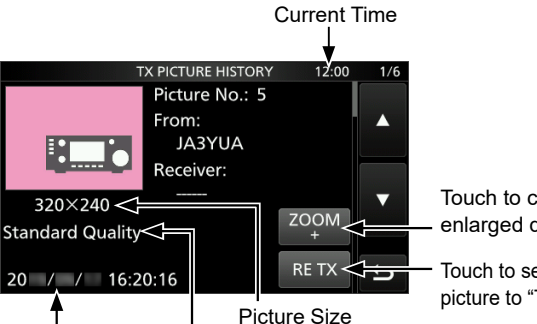

Touch to change to enlarged display.

Touch to set the picture to "TX Picture."

Transmitted time Picture Quality

 $Q$  You cannot set the picture to "TX Picture" while transmitting a picture.

# $\diamond$  Viewing the pictures in the "Picture" **folder**

You can view the pictures saved in the "Picture" folder on the SD card.

LYou cannot view the pictures while sending a picture.

- $\odot$  To save the received picture on the SD card, touch [SAVE] on the RX PICTURE HISTORY screen. [\(p. 6](#page-5-0)) Otherwise, the received picture is not saved in the "Picture" folder on the SD card.
- 1. Open the TX/RX PICTURE VIEW screen. **MENU** » SET > SD Card > **TX/RX PICTURE VIEW**
- 2. Touch a picture to view.

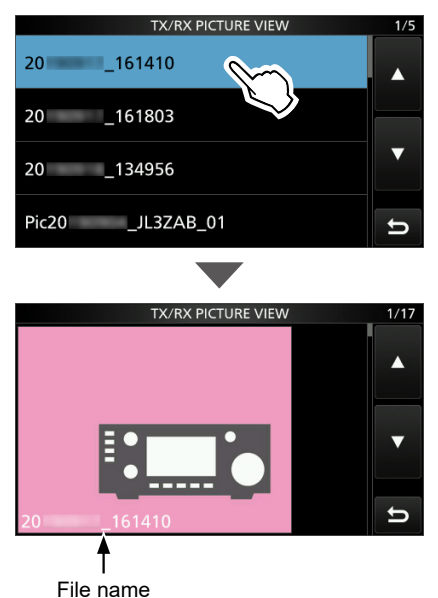

- LYou cannot view a picture if it is not in a supported format ([p. 1\)](#page-0-0) or it is corrupted.
- In the Quick Menu, you can select the following options.

#### **File Information:**

Displays the file name, size, and saved date. **Delete:** Deletes the selected picture.

3. To close the TX/RX PICTURE VIEW screen, push **EXIT** several times.

#### **TIP: To delete all picture files**

On the TX/RX PICTURE VIEW (step 1), push **QUICK** , then touch "Delete All." LYou cannot delete all picture files when viewing a

picture.

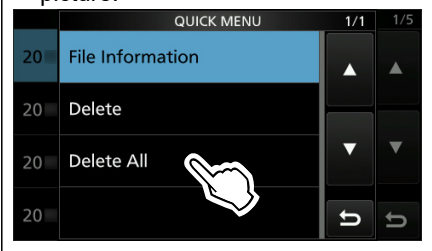